# Xerox® ColorQube® 9301 / 9302 / 9303

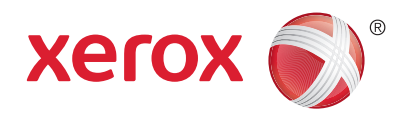

Панел за управление

Наличните услуги зависят от настройките на принтера ви. По-подробна информация за услугите и настройките можете да намерите в *User Guide* (Ръководство за потребителя).

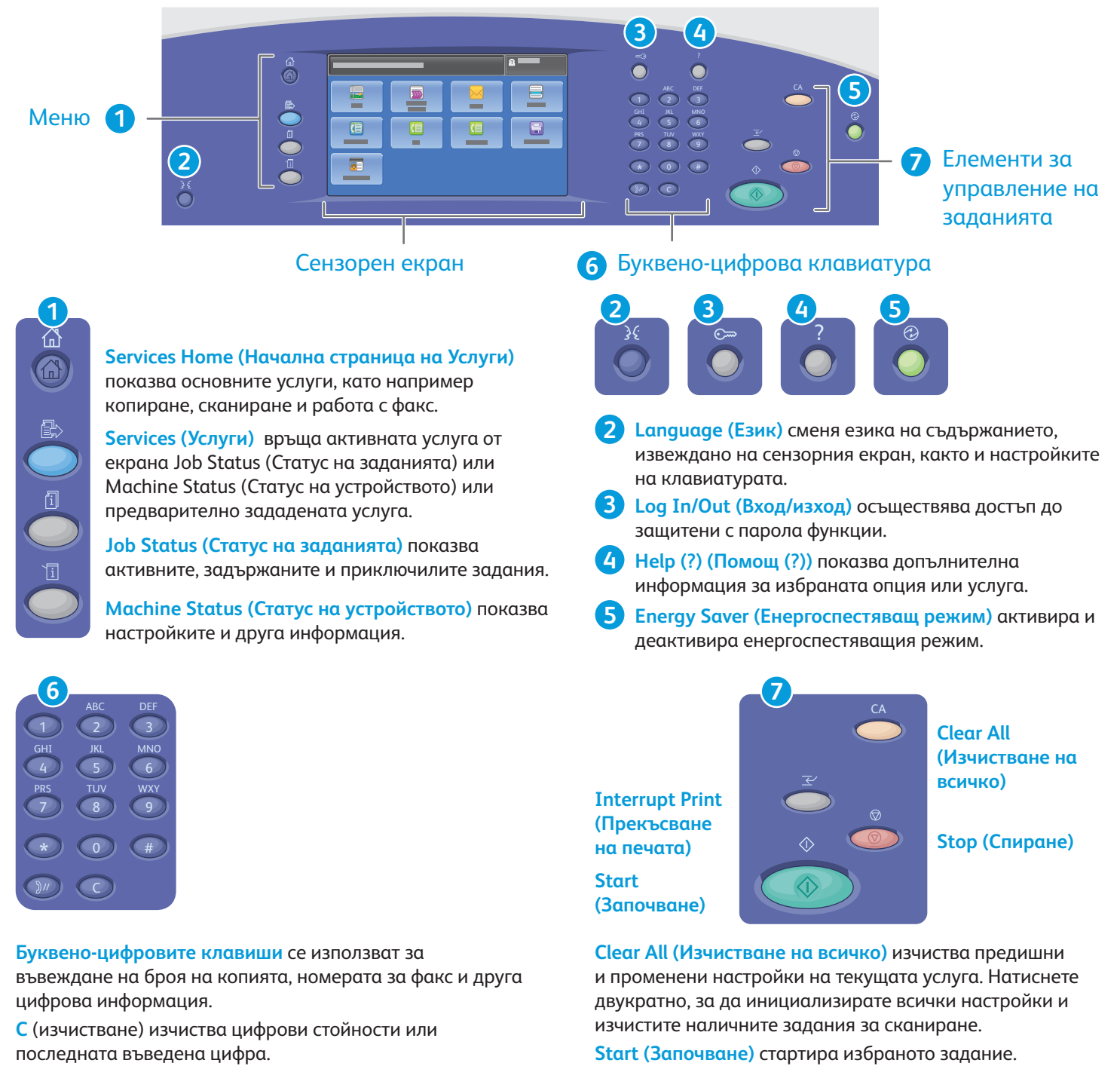

**Stop (Спиране)** временно спира текущото задание. Следвайте инструкциите в появилото се на екрана съобщение, за да отмените или подновите изпълнението на заданието.

**Interrupt Print (Прекъсване на печата)** временно спира текущото задание за печат, за да изпълни по-спешно задание.

## Xerox® ColorQube® 9301 / 9302 / 9303 Machine Status (Статус на устройството)

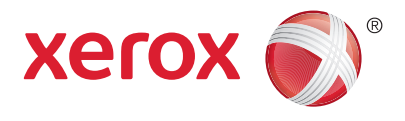

Менюто "Статус на устройството" предоставя достъп до статуса на консумативите, информация за принтера и настройки. Някои менюта и настройки изискват влизане в системата с администраторското име и парола.

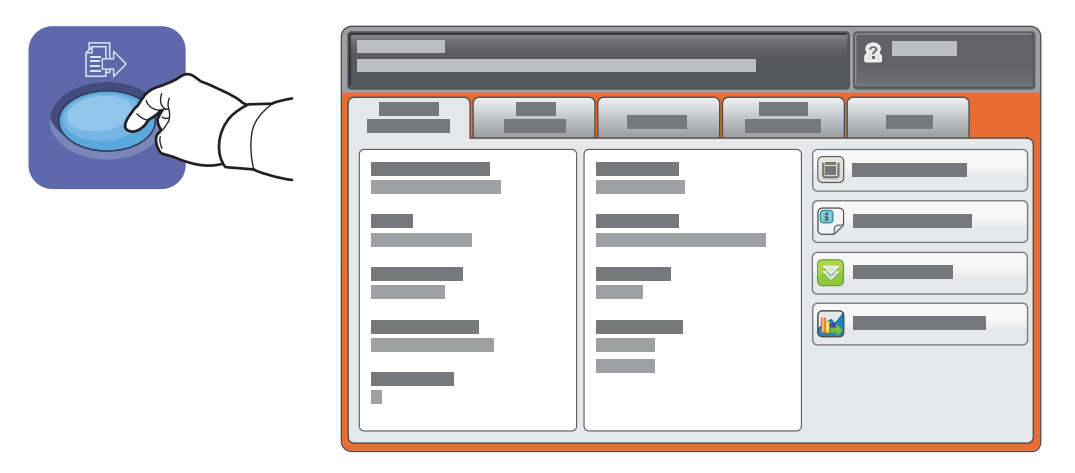

### Информация за таксуването и използването

В менюто Machine Status (Състояние на устройството) докоснете раздела **Billing Information** (Информация за таксуването), за да видите обща информация за броя на отпечатъците. Докоснете бутона **Usage Counters** (Броячи) за подробна информация относно използването на устройството. Падащото меню предоставя допълнителни категории с броячи.

Вижте *User Guide* (Ръководство за потребителя) за подробно обяснение на Color Levels (Цветови нива) 1–3.

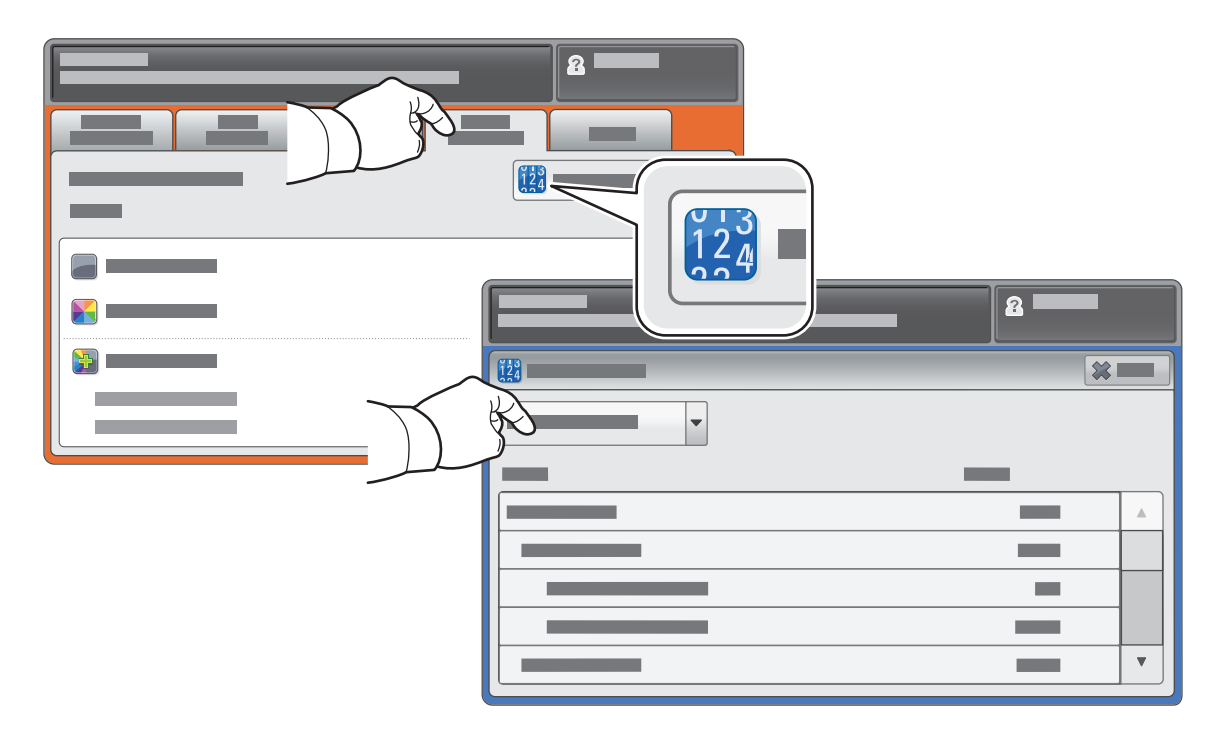

# Xerox® ColorQube® 9301 / 9302 / 9303

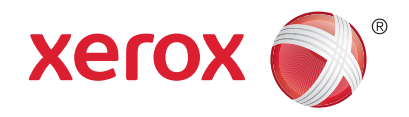

Запознаване с принтера

Възможно е принтерът ви да съдържа допълнителни аксесоари. За подробности вижте *User Guide* (Ръководство за потребителя).

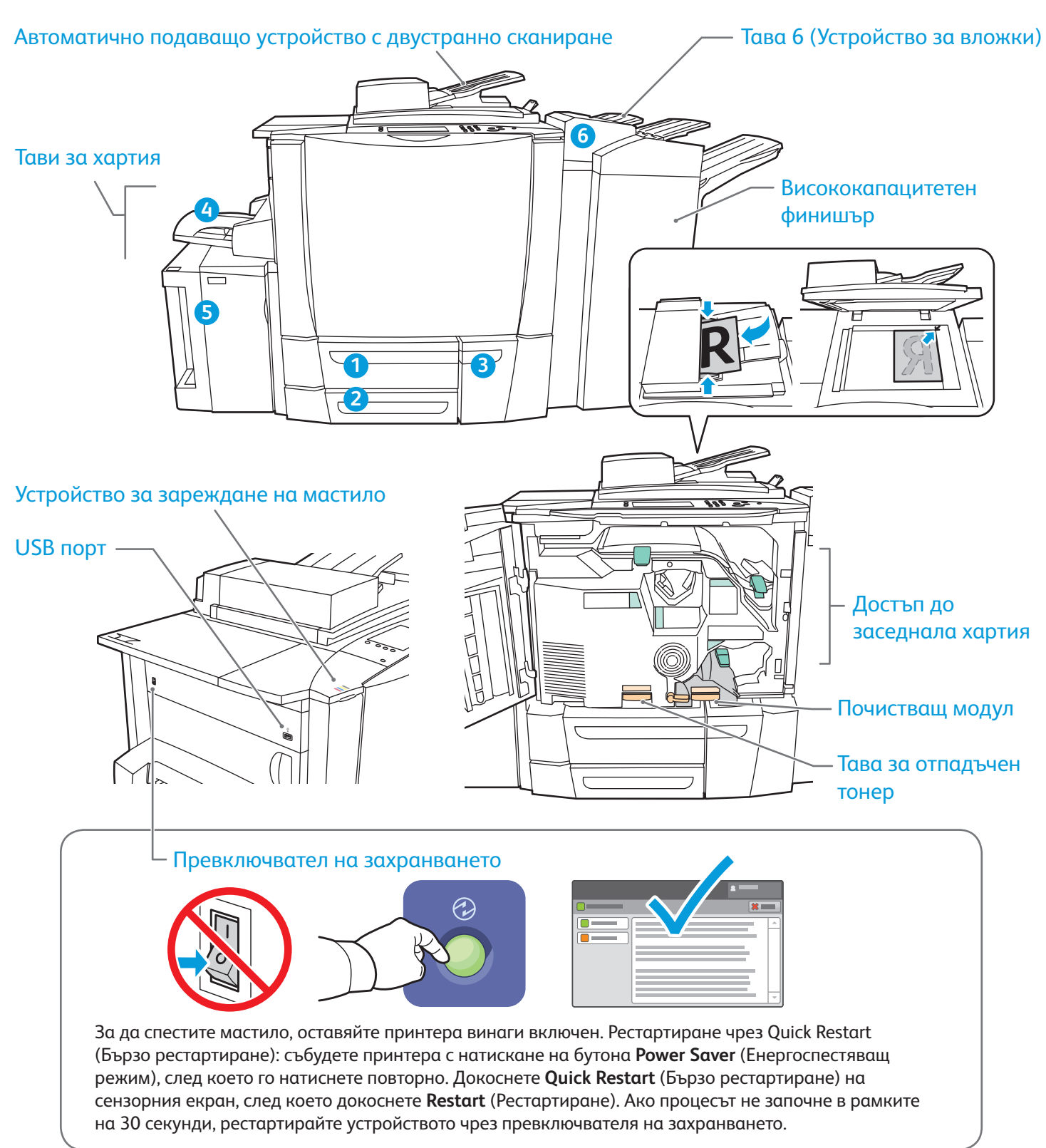

© 2013 Xerox Corporation. Всички права запазени. Xerox® и Xerox and Design® са търговски марки на Xerox Corporation в Съединените Щати и/или други държави.

# Xerox® ColorQube® 9301 / 9302 / 9303 Работа с хартия

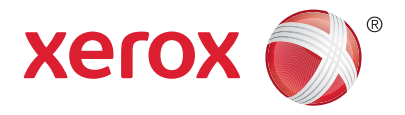

Пълният списък с видовете хартия, подходящи за принтера ви, ще намерите в Recommended Media List (Списък с препоръчвани носители) на адрес:

#### www.xerox.com/paper (САЩ/Канада)

#### www.xerox.com/europaper

По-подробна информация за тавите и хартията можете да намерите в *User Guide* (Ръководство за потребителя).

### Зареждане на хартия

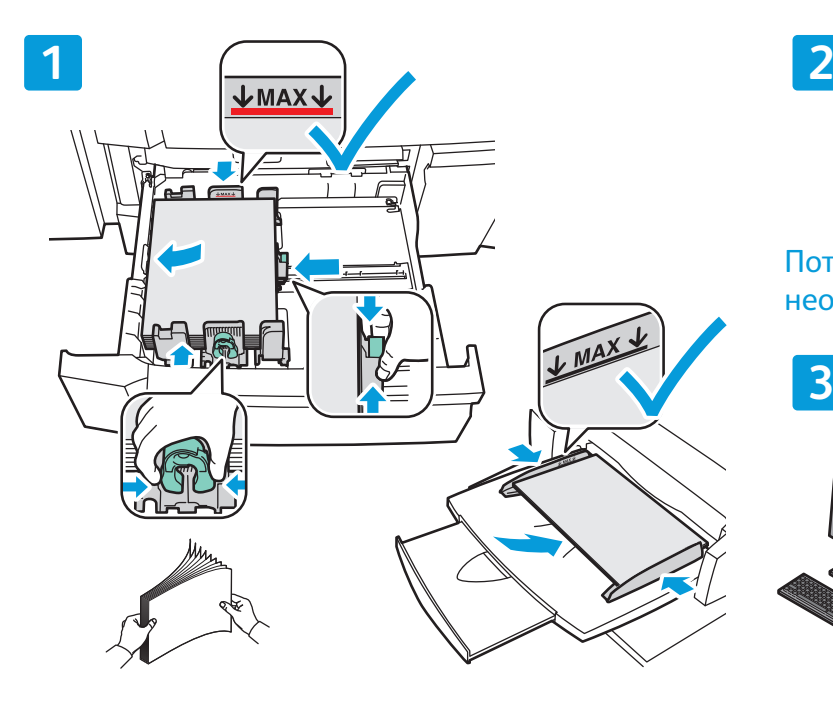

За постигане на най-добри резултати разлистете хартията, за да не се слепва. Нагласете водачите към размера на хартията. Не зареждайте хартия над линията за максимално запълване.

Ориентация на хартията

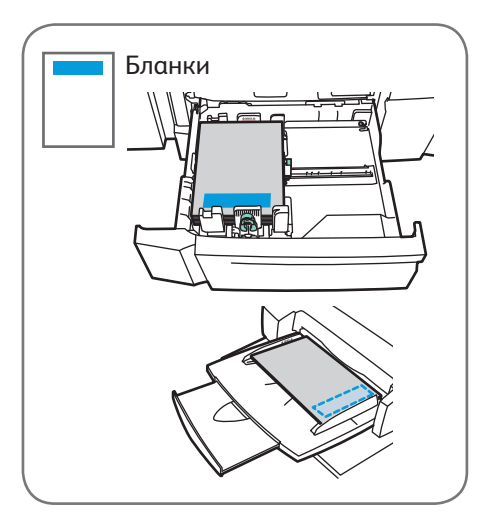

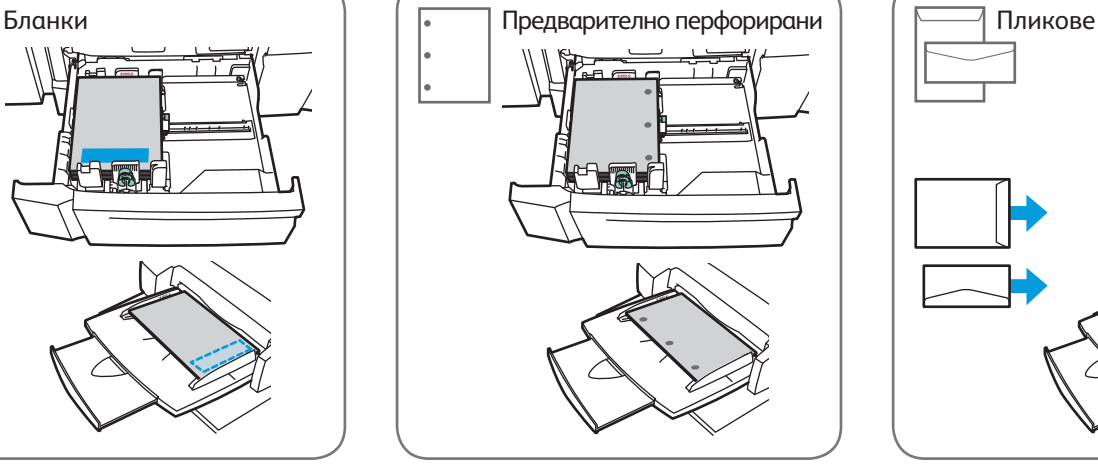

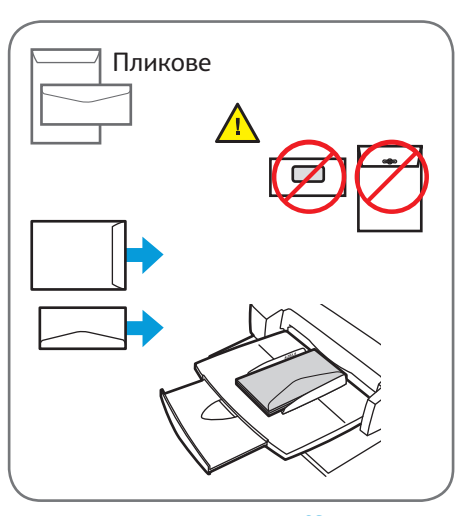

© 2013 Xerox Corporation. Всички права запазени. Xerox® и Xerox and Design® са търговски и се сталисти.<br>Марки на Xerox Corporation в Съединените Щати и/или други държави

www.xerox.com/office/support

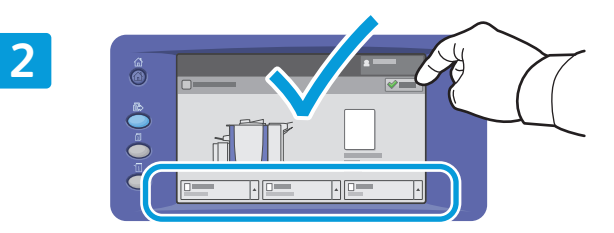

#### Потвърдете или променете (според необходимото) настройките за размера и вида.

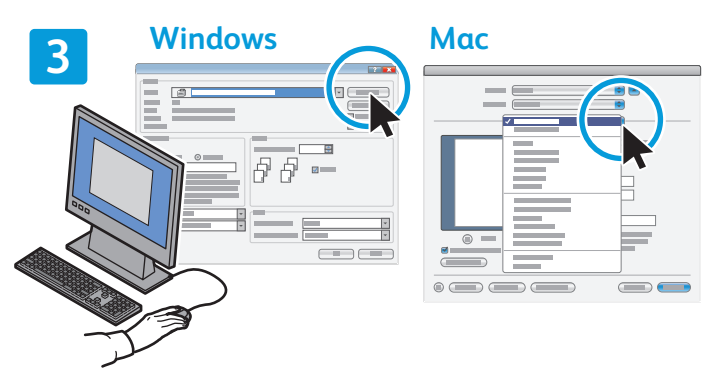

За печат изберете опциите в принтерния драйвер.

### Xerox® ColorQube® 9301 / 9302 / 9303 Копиране

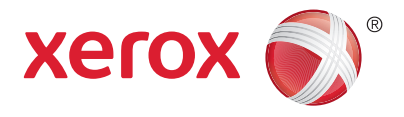

За подробности вижте раздела *Copying* (Копиране) в *User Guide* (Ръководството за потребителя), намиращо се на диска *Software and Documentation* (Софтуер и документация) или онлайн.

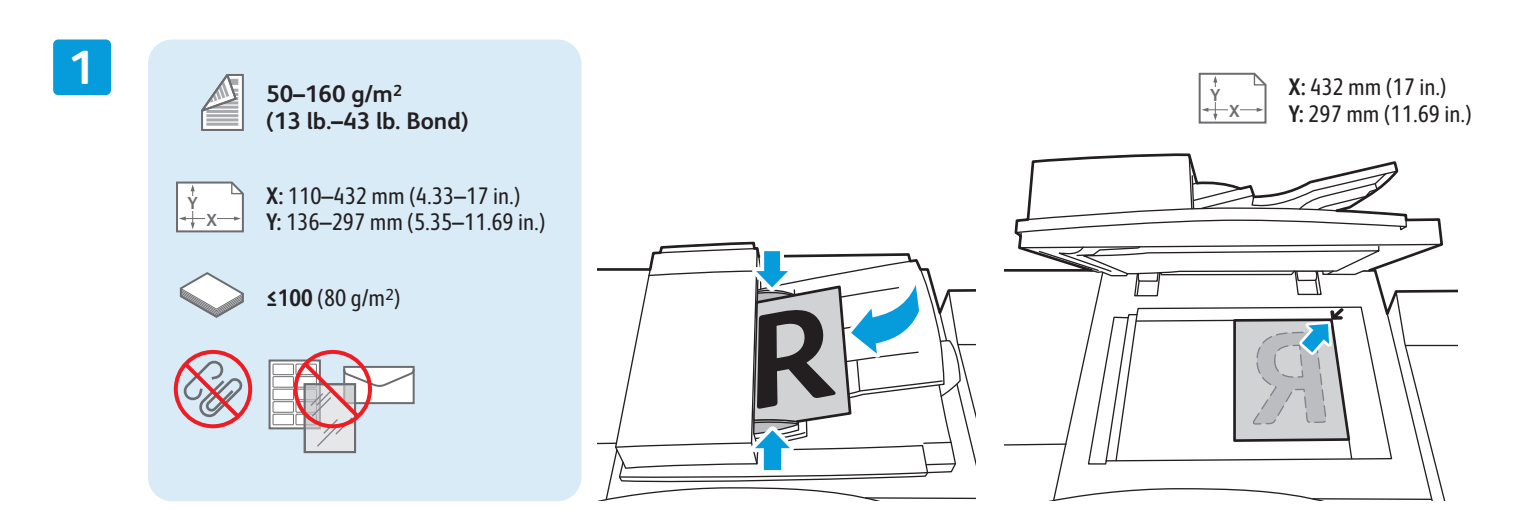

#### Заредете оригинала.

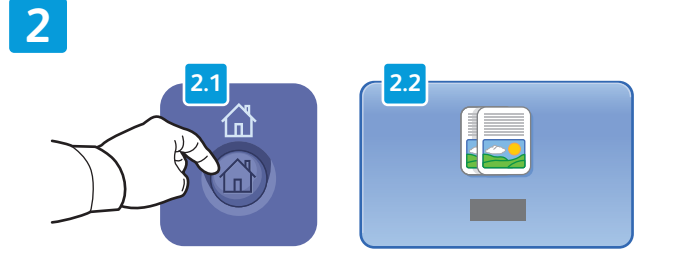

Натиснете **Services Home** (Начална страница на Услуги), след което докоснете **Copy** (Копиране).

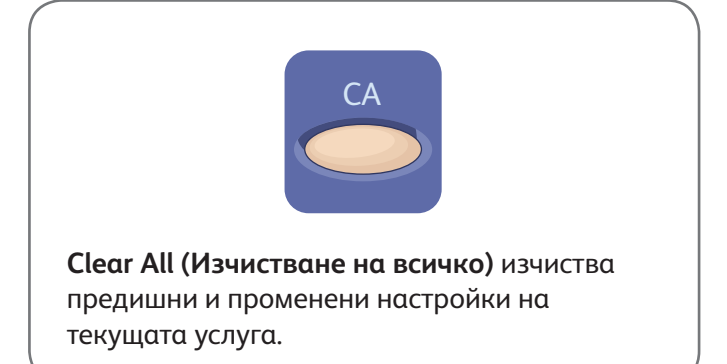

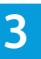

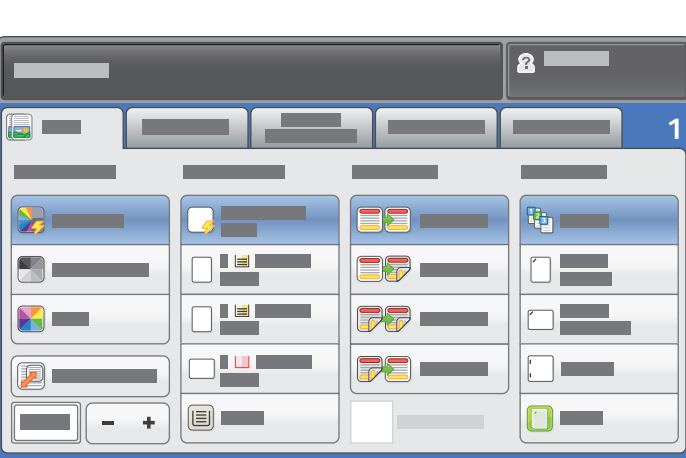

Променяйте настройките според необходимостта. Изберете броя на копията.

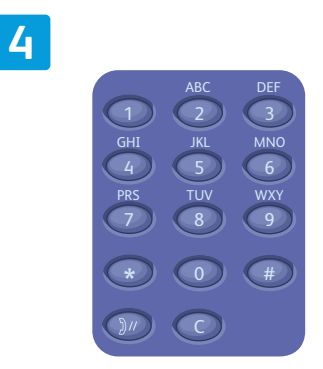

**5**

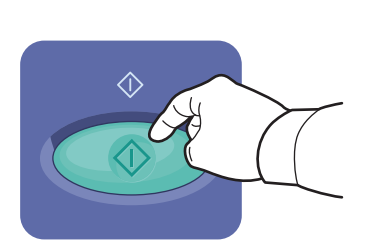

Натиснете **Start** (Започване).

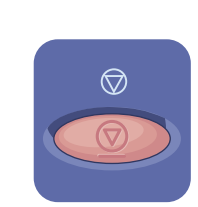

**Stop (Спиране)** временно спира текущото задание. Следвайте инструкциите в появилото се на екрана съобщение, за да отмените или подновите изпълнението на заданието.

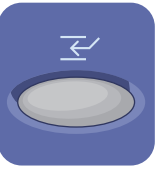

**Interrupt Print (Прекъсване на печата)** временно спира текущото задание за печат, за да изпълни по-спешно задание.

# Xerox® ColorQube® 9301 / 9302 / 9303

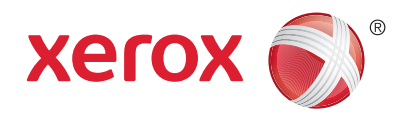

### Сканиране и изпращане по електронната поща

Обикновено принтерът е свързан към мрежа, а не отделен компютър, поради което дестинацията за сканираното изображение се избира от принтера.

В това ръководство се обсъждат техниките за сканиране на документи без подготвяне на специални настройки:

- Сканиране на документи към адрес за електронна поща.
- Сканиране на документи към запис от списъка с Предпочитани (дестинации), запис от адресната книга или към USB флаш устройство.
- Сканиране на документи към Публичната папка на твърдия диск на принтера и извличане чрез уеб браузър.

За подробности относно други настройки вижте раздела *Scanning* (Сканиране) в *User Guide* (Ръководство за потребителя). Подробна информация за създаването на адресната книга и шаблони за работните процеси можете да намерите в *System Administrator Guide* (Ръководство за системния администратор).

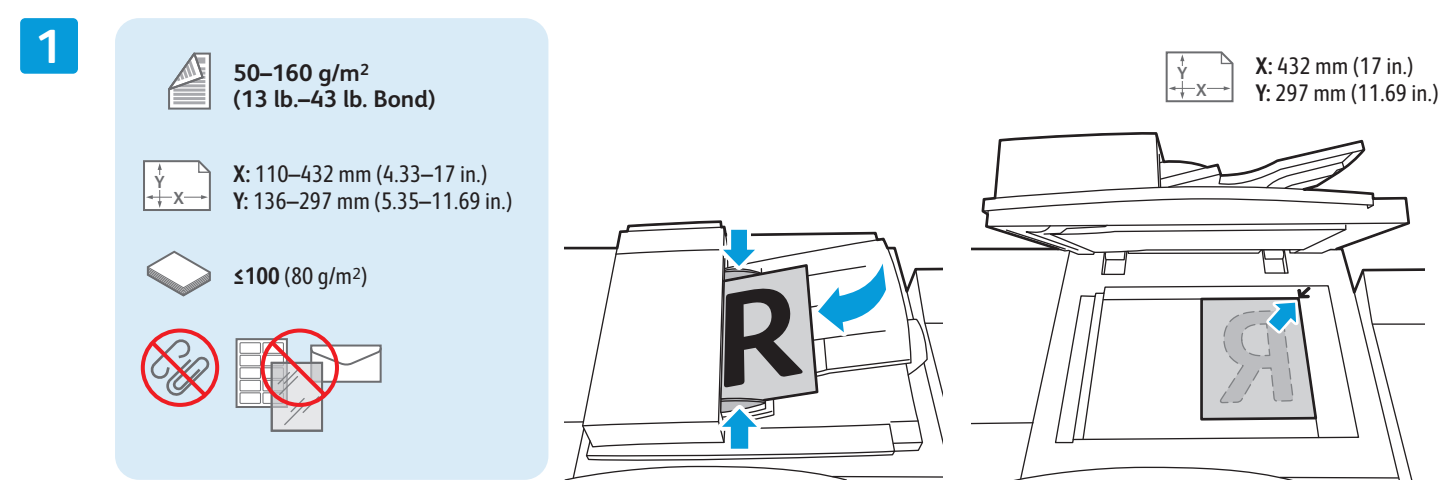

#### Заредете оригинала.

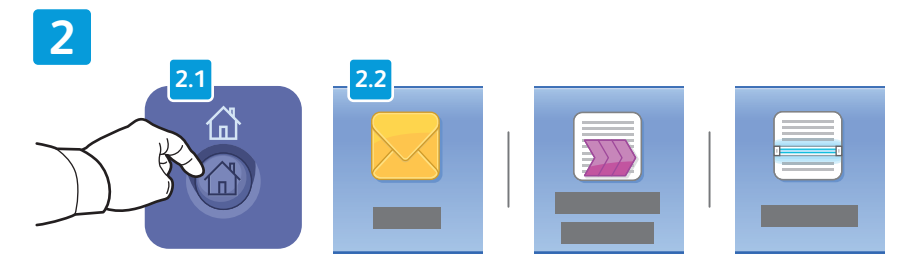

Натиснете **Services Home** (Начална страница на Услуги), след което докоснете **Email** (Електронна поща) за изпращане на сканираното изображение по електронната поща или **Workflow Scanning** (Работен процес за сканиране) за сканиране към папката \_PUBLIC или към USB флаш устройство. Докоснете **Scan To** (Сканиране към), ако дестинацията за сканиране е записана в адресната книга или запазена сред Предпочитаните (дестинации).

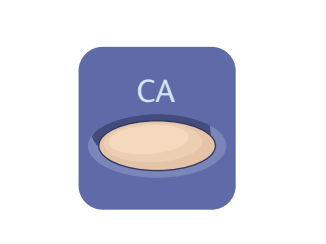

**Clear All (Изчистване на всичко)** изчиства предишни и променени настройки на текущата услуга.

© 2013 Xerox Corporation. Всички права запазени. Xerox® и Xerox and Design® са търговски марки на Xerox Corporation в Съединените Щати и/или други държави.

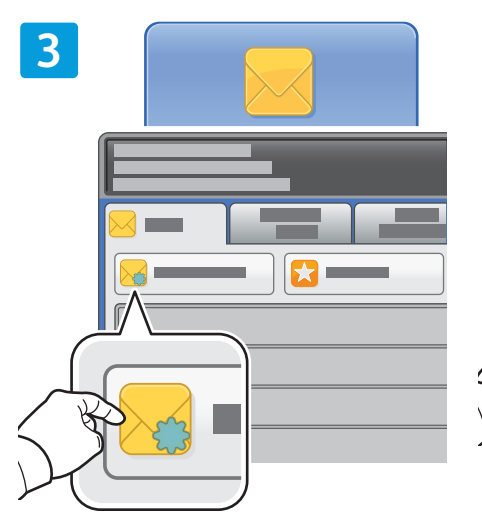

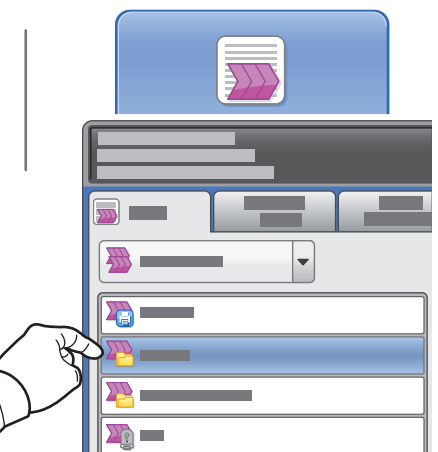

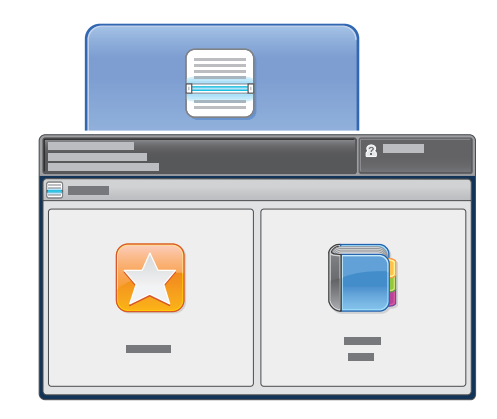

За Email (Електронна поща) докоснете **New Recipient** (Нов получател), след което въведете адреса чрез клавиатурата на сензорния екран. Докоснете **+Add** (+Добавяне), за да добавите адреси към списъка, след което докоснете **Close** (Затваряне).

Използвайте Адресната книга или Предпочитани, за въвеждане и запазване на електронни адреси.

За Workflow Scanning (Работни процеси за сканиране) докоснете **\_PUBLIC** или поставете USB флаш устройство и докоснете **USB**.

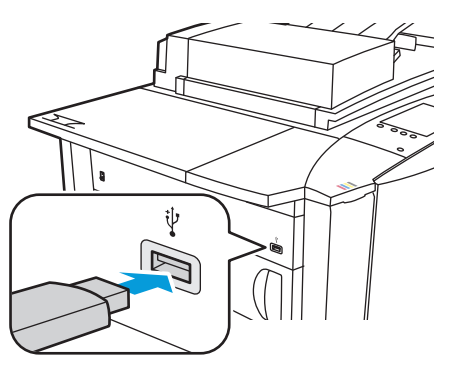

За Scan To (Сканиране към) докоснете **Favorites** (Предпочитани) или **Address Book** (Адресна книга), за да въведете и запазите имейл адреси.

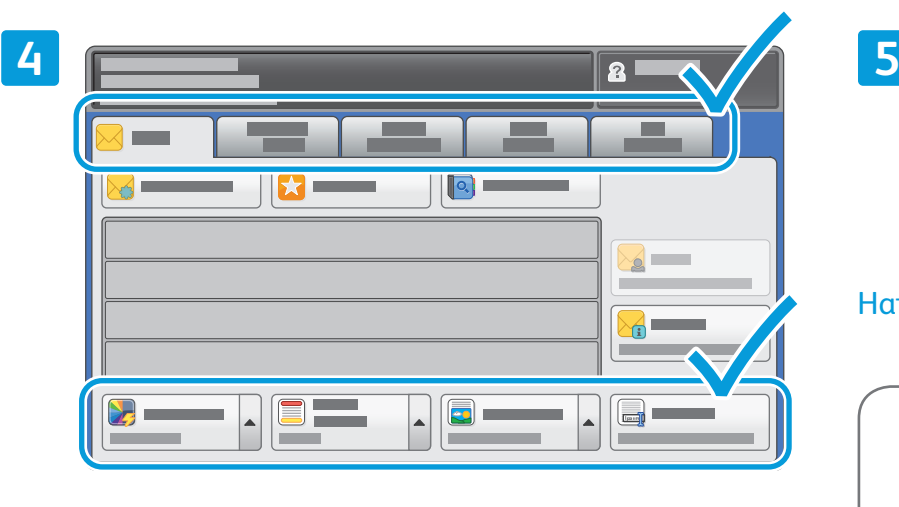

Променяйте настройките според необходимостта.

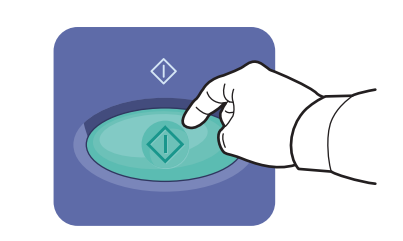

#### Натиснете **Start** (Започване).

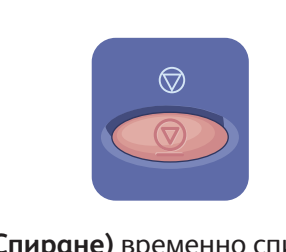

**Stop (Спиране)** временно спира текущото задание.

### Извличане на сканирани файлове

За да извлечете сканираните от вас изображения от папката \_PUBLIC, копирайте сканираните файлове от принтера към компютъра с помощта на CentreWare Internet Services. Също така можете да използвате CentreWare Internet Services за създаване на лични пощенски кутии и шаблони за работни процеси за сканиране. За подробности вижте *User Guide* (Ръководство за потребителя).

**1**

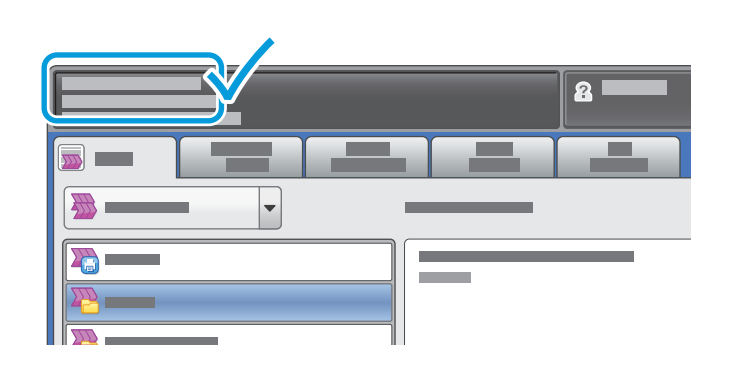

Забележете IP адреса на принтера, посочен на сензорния екран

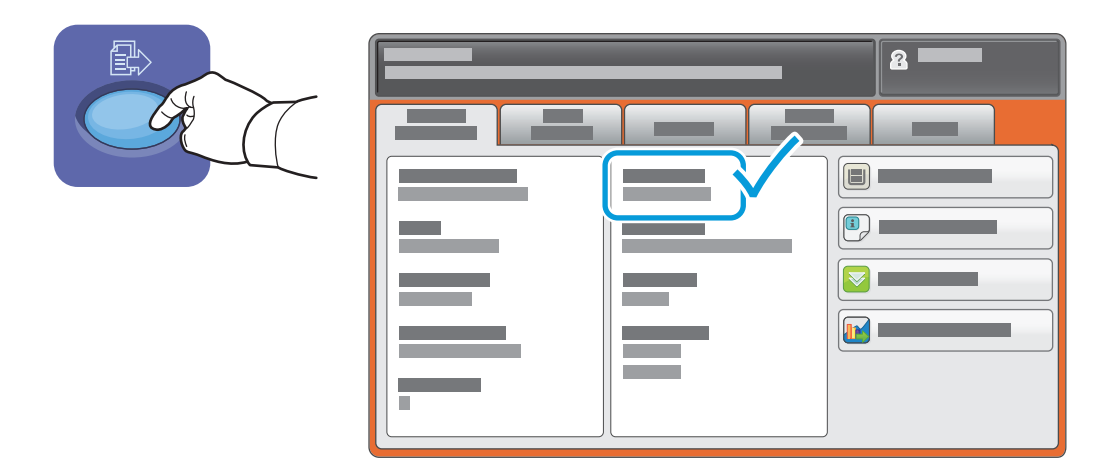

Ако IP адресът не се показва в горния ляв ъгъл на сензорния екран, докоснете **Machine Status** (Статус на устройството) и проверете информационното поле.

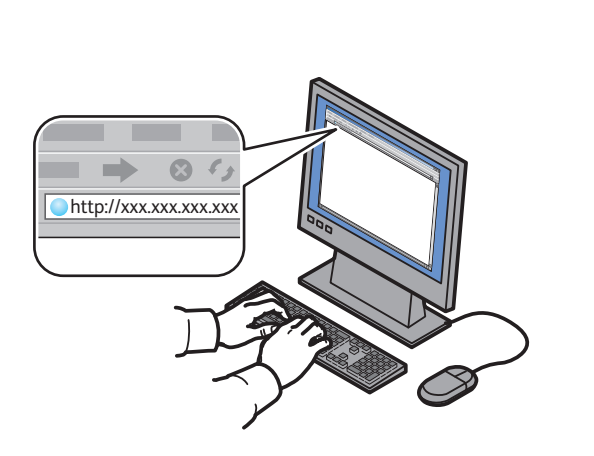

**2**

Въведете IP адреса на принтера в уеб браузър, след което натиснете **Enter** (Въвеждане) или **Return** (Връщане).

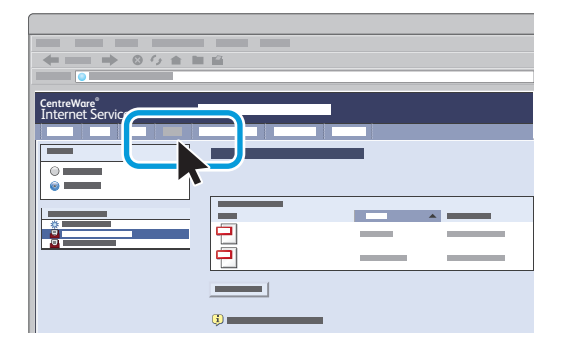

Щракнете върху раздела **Scan** (Сканиране).

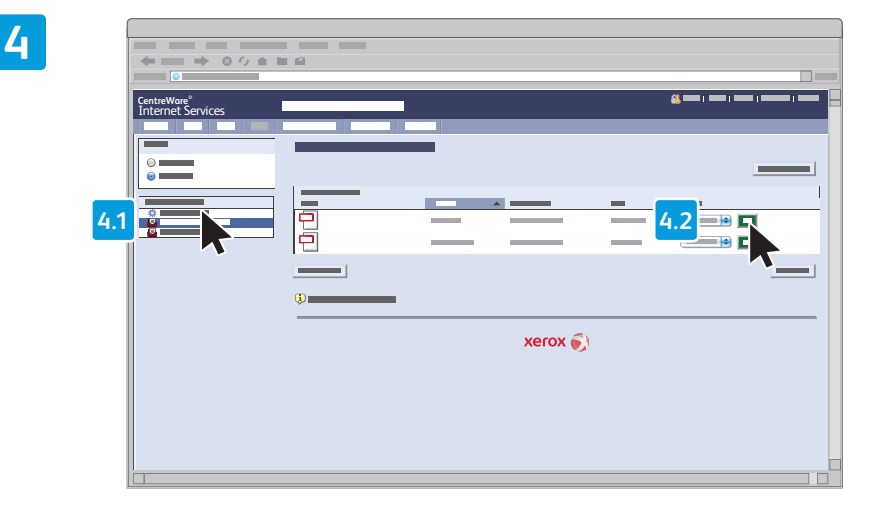

Изберете **Default Public Folder** (Подразбираща се публична папка), след което щракнете върху **Go** (Старт) за изтегляне на сканирания документ.

**3**

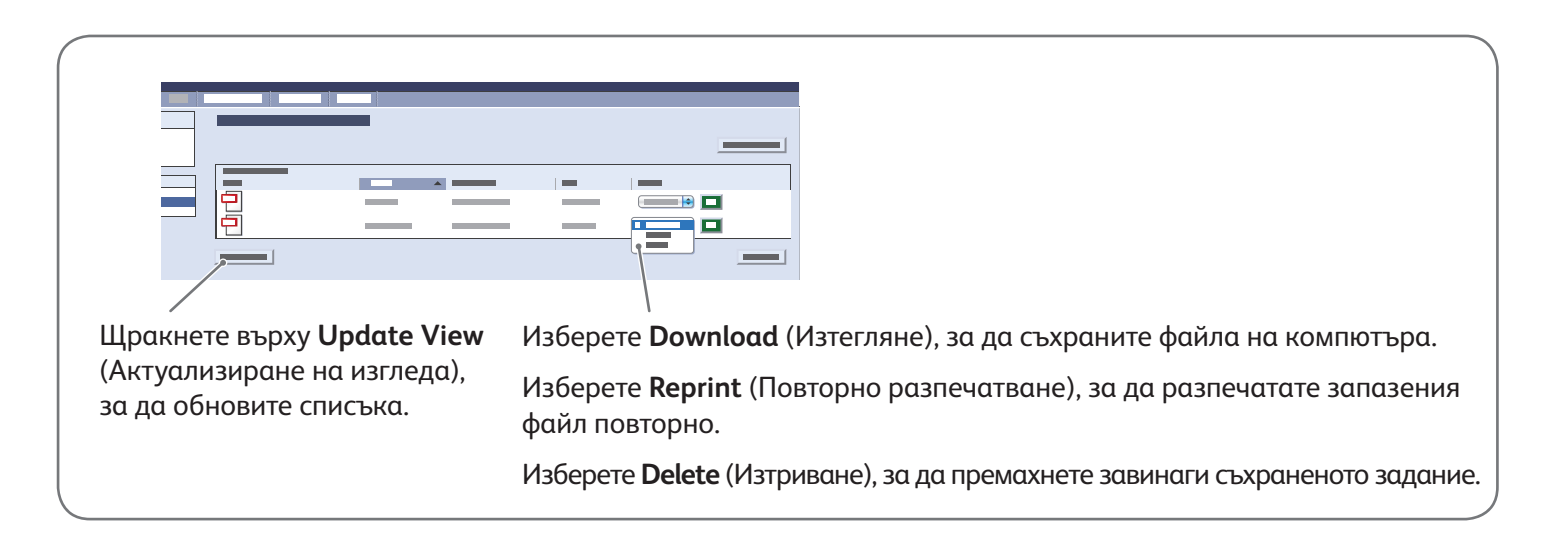

### Xerox® ColorQube® 9301 / 9302 / 9303 Факс

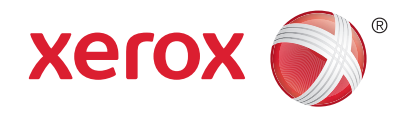

Можете да изпратите факс по един от следните четири начина:

- **Embedded Fax (Вграден факс)** сканира документа и го изпраща направо към факс машина.
- **Server Fax (Сървърен факс)** сканира документа и го изпраща към сървър за факсове, който на свой ред го изпраща към факс машина.
- **Internet Fax (Интернет факс)** сканира документа и го изпраща на получателя по електронната поща.
- **LAN Fax (LAN факс)** изпраща текущото задание за печат като факс.

За подробна информация вижте раздела *Faxing* (Факс) в *User Guide* (Ръководство за потребителя). За подробности относно LAN Fax (LAN факс) вижте софтуера на драйвъра на принтера. Подробна информация за конфигурационните настройки за факсове и разширените настройки можете да намерите в *System Administrator Guide* (Ръководство за системния администратор).

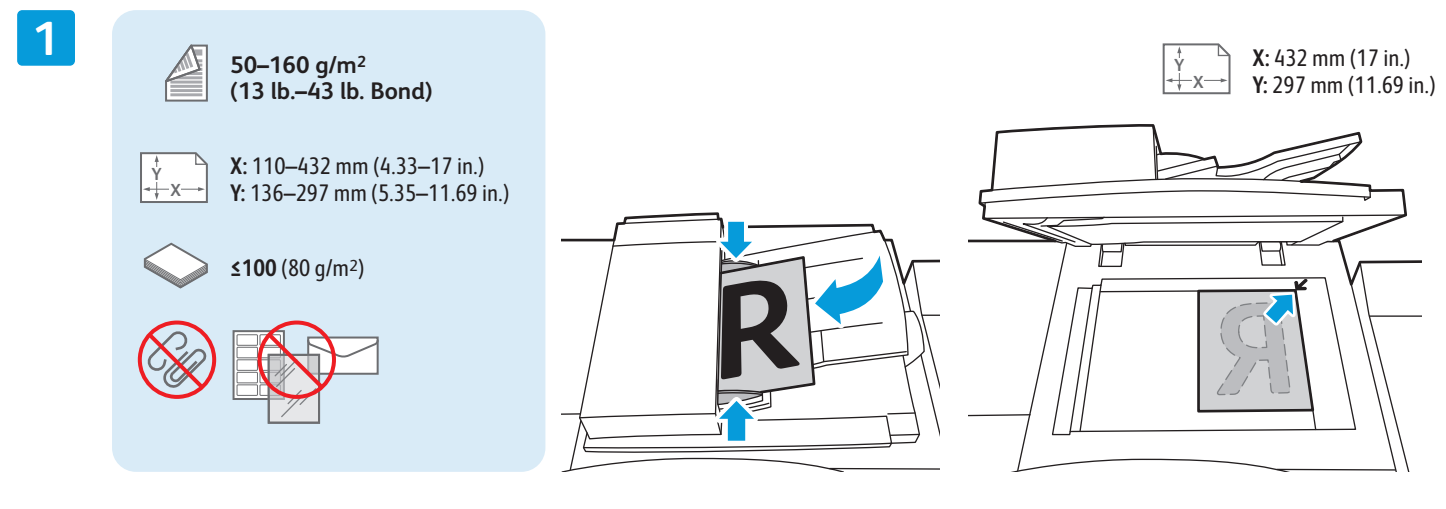

#### Заредете оригинала.

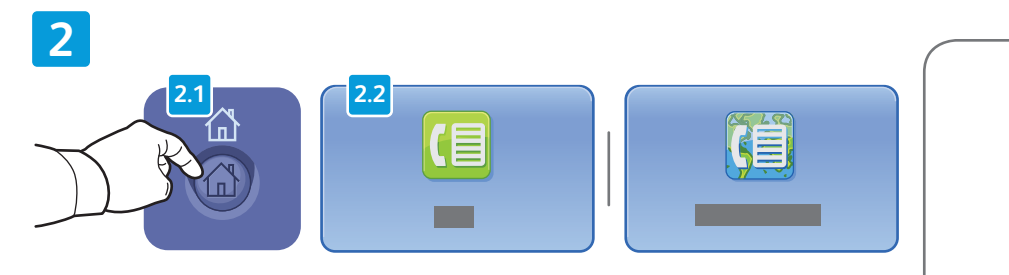

Натиснете **Services Home** (Начална страница на Услуги), след което докоснете **Fax** (Факс), **Server Fax** (Сървърен факс) или **Internet Fax** (Интернет факс).

C∆ **Clear All (Изчистване на всичко)**

изчиства предишни и променени настройки на текущата услуга.

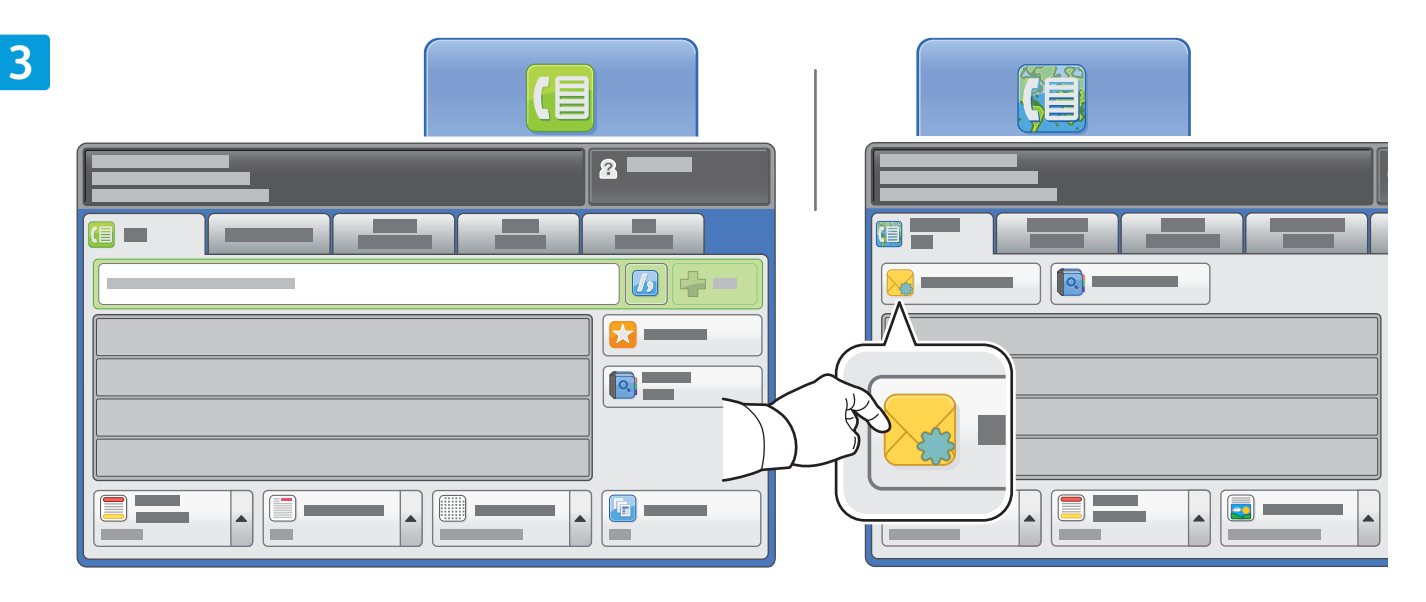

За въвеждане на номера на факс използвайте буквено-цифровата клавиатура. Докоснете **Dialing Characters** (Знаци за набиране), за въвеждане на специални знаци. Докоснете **+Add** (+Добавяне) за добавяне на допълнителни номера.

За имейл адреси за Internet Fax (Интернет факс) докоснете **New Recipient** (Нов получател), след което въведете адреса чрез клавиатурата на сензорния екран. Докоснете **+Add** (+Добавяне), за да добавите адреси към списъка, след което докоснете **Close** (Затваряне).

Използвайте Адресната книга или Предпочитани, за въвеждане и запазване на номера или електронни адреси.

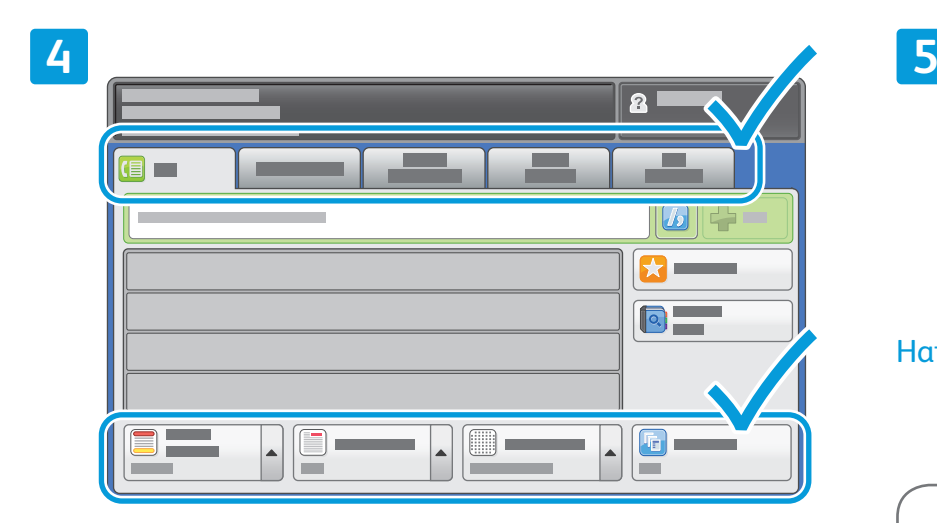

Променяйте настройките според необходимостта.

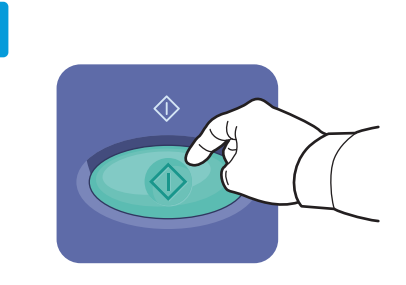

Натиснете **Start** (Започване).

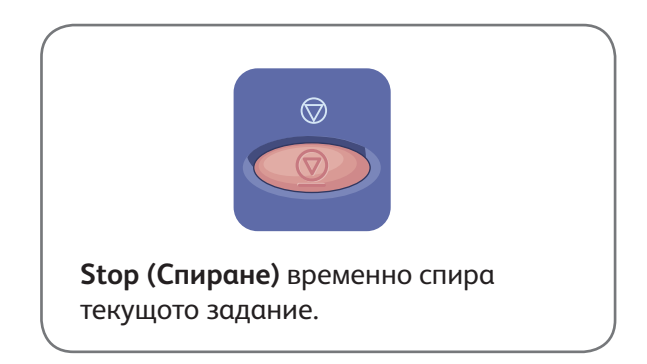

### Xerox® ColorQube® 9301 / 9302 / 9303 Печат от USB

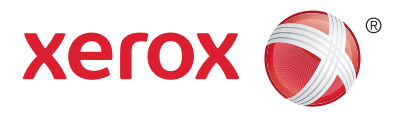

Можете да разпечатвате файлове с формат .pdf, .tiff, .ps и .xps направо от USB флаш устройство. За подробности вижте раздела *Printing* (Печат) в *User Guide* (Ръководството за потребителя), намиращо се на диска *Software and Documentation* (Софтуер и документация) или онлайн. За конфигуриране на тази услуга вижте *System Administrator Guide* (Ръководство за системния администратор).

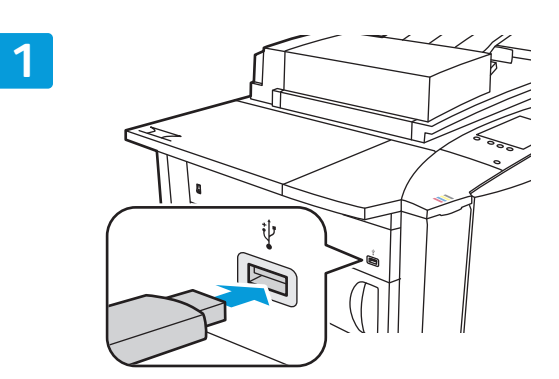

Поставете USB флаш устройството в USB порта

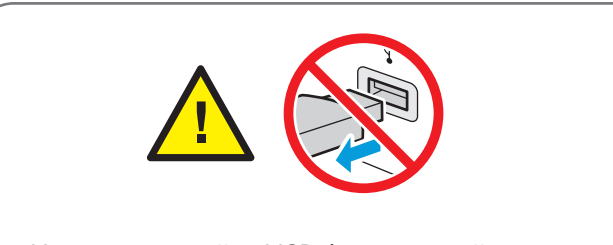

Не отстранявайте USB флаш устройството, докато се извършва четене. При неспазване на тази инструкция е възможно повреждане на файлове.

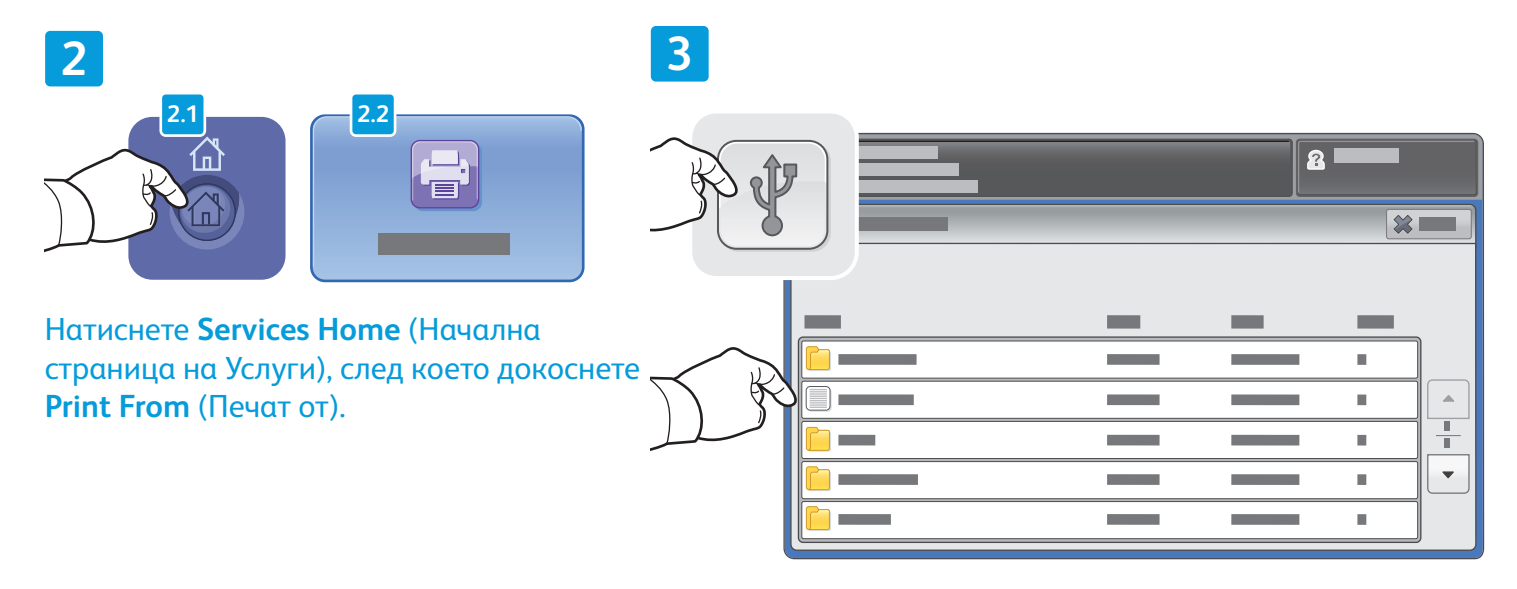

Докоснете **USB drive** (USB устройство) и изберете файл или папка.

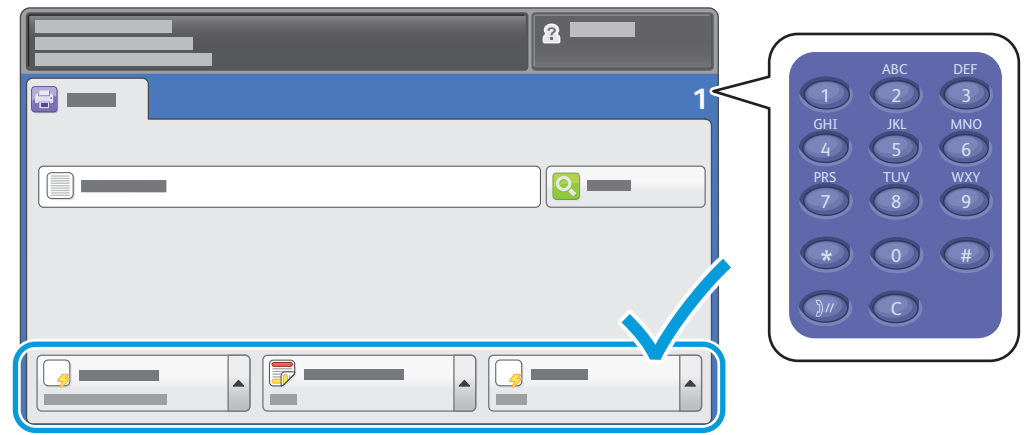

След като изберете желания файл, нагласете нужното количество и изберете желаните настройки за печат.

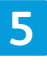

**4**

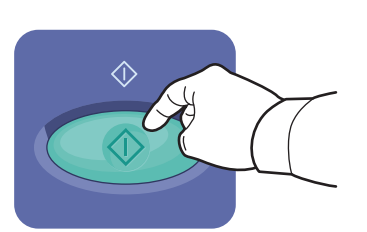

Натиснете **Start** (Започване).

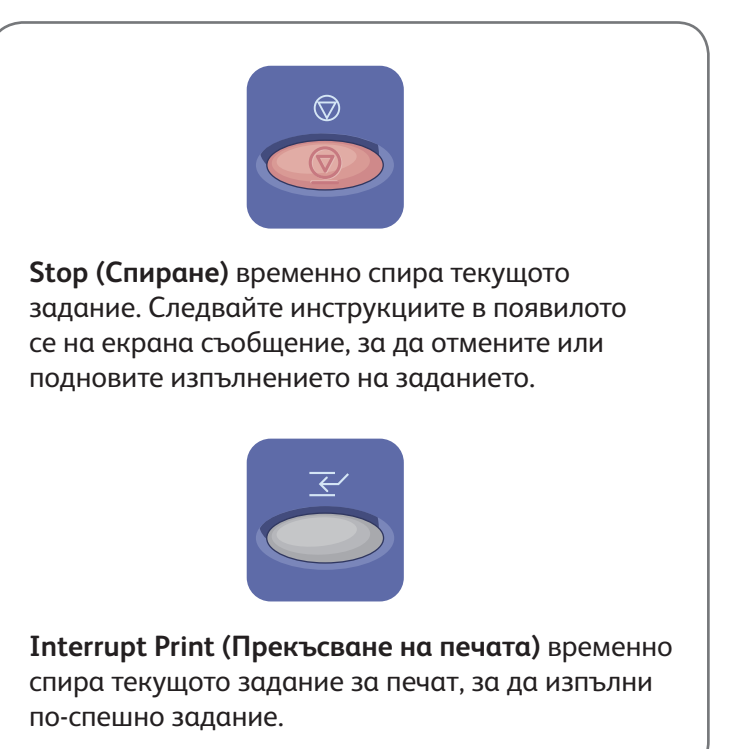